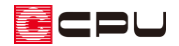

# 【外皮性能】登録した仕様を別のパソコンで使用する方法

文書管理番号:1301-01

## Q .質 問

追加登録した材料やユーザー定義の各種仕様を、別のパソコンでも使用したい。

### A .回 答

(外皮仕様設定ツール)で追加した材料や断熱仕様、開口仕様のユーザー定義の情報は、エクスポート により名前を付けて保存できます。

エクスポートにより保存した情報は、USB メモリなどを利用して別のパソコンにコピーし、インポート から読み込み、利用できます。

### 【注意】

インポートでユーザー定義を読み込むと、既に存在するユーザー定義はすべて破棄され、読み込ん だユーザー定義の情報に置き換わります。

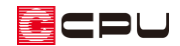

操作手順

⚫ **エクスポート**

ユーザー定義の材料や断熱仕様の情報が入っているパソコンで操作します。

- 1 1 (外皮仕様設定ツール)をクリック
	- \* 外皮仕様設定ツールの画面が表示されます。
	- \* 外皮仕様設定ツールの起動方法について、詳しくはこちらをご覧ください。 [1076] [【外皮性能】外皮仕様設定ツールの起動方法](http://faq.cpucloud.jp/faq/data/as_1076.pdf)
- ② 「エクスポート」をクリック
	- \* メッセージが表示されます。
- ③ メッセージの内容を確認し、「OK」をクリック
	- \* エクスポート先の画面が表示されます。

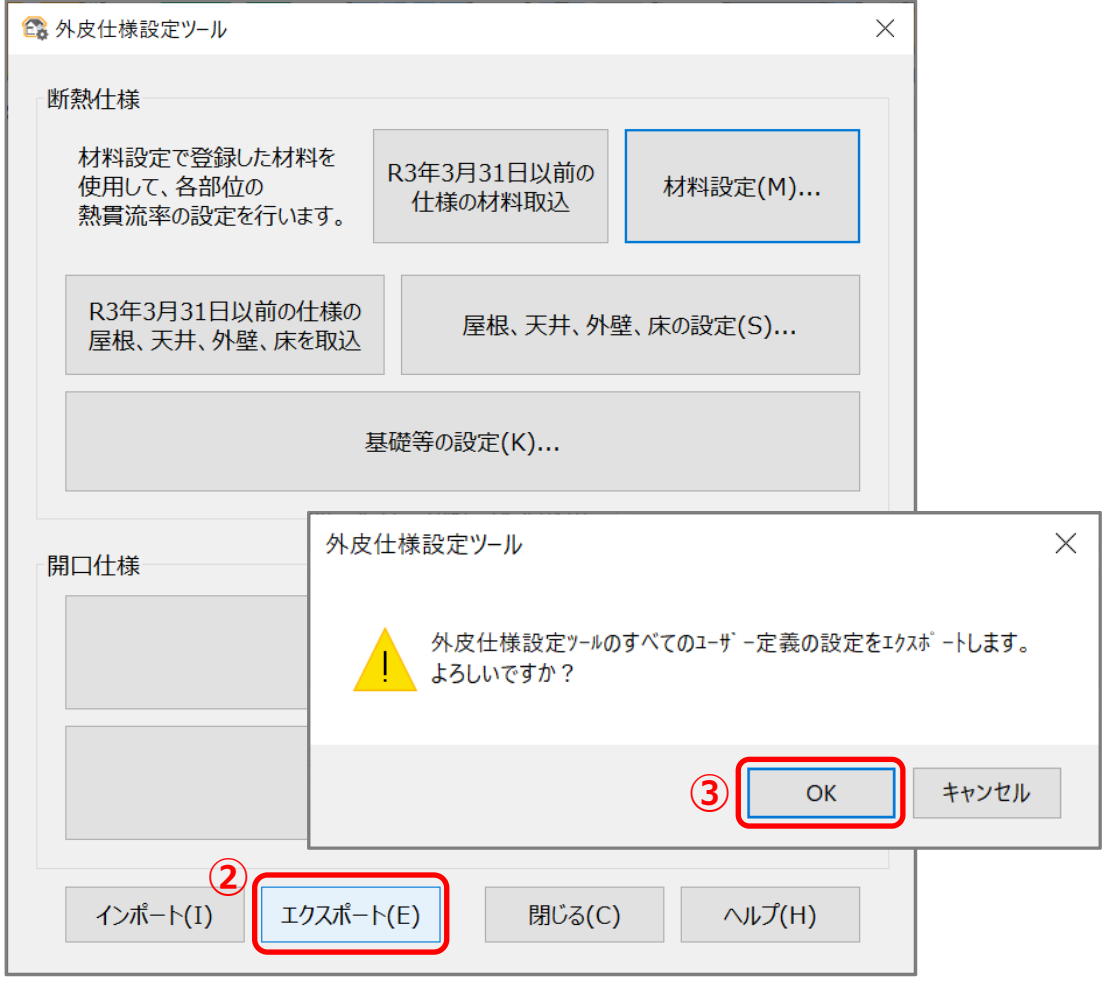

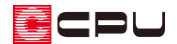

- ④ ファイルの保存場所を選択し、ファイル名を入力して、「保存」をクリック
	- \* 保存先・ファイル名は初期値のままでもかまいません。
	- \* 指定した保存先に esp ファイルが保存されます。

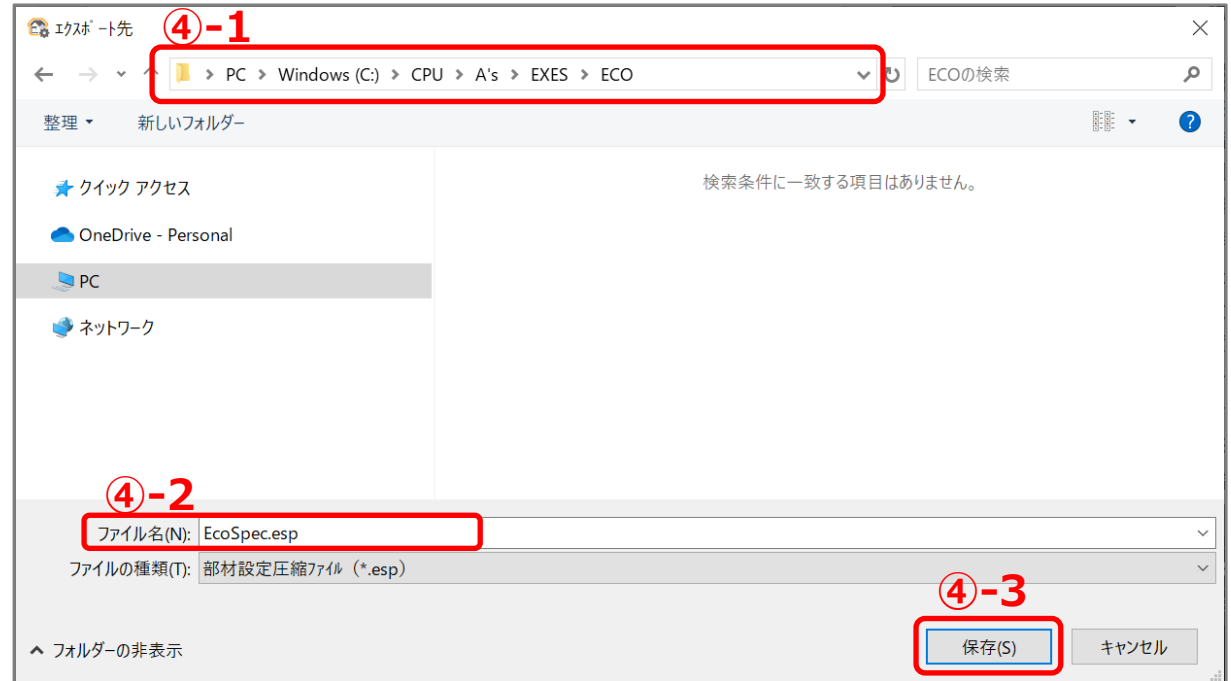

- ⑤ 作成した圧縮ファイル(esp ファイル)を別のパソコンに移行
	- \* USB メモリなどの媒体を利用して、別のパソコンにコピーしてください。

#### 【参考】保存先

ファイルの保存先は USB メモリや共有フォルダを参照して、直接保存してもかまいません。

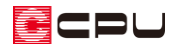

- ⚫ **インポート** ユーザー定義の移行先のパソコンで操作します。
- 1 1 (外皮仕様設定ツール)をクリック
	- \* 外皮仕様設定ツールの画面が表示されます。
- ② 「インポート」をクリック
	- \* メッセージが表示されます。
- ③ メッセージの内容を確認し、「OK」をクリック
	- \* インポート元の画面が表示されます。

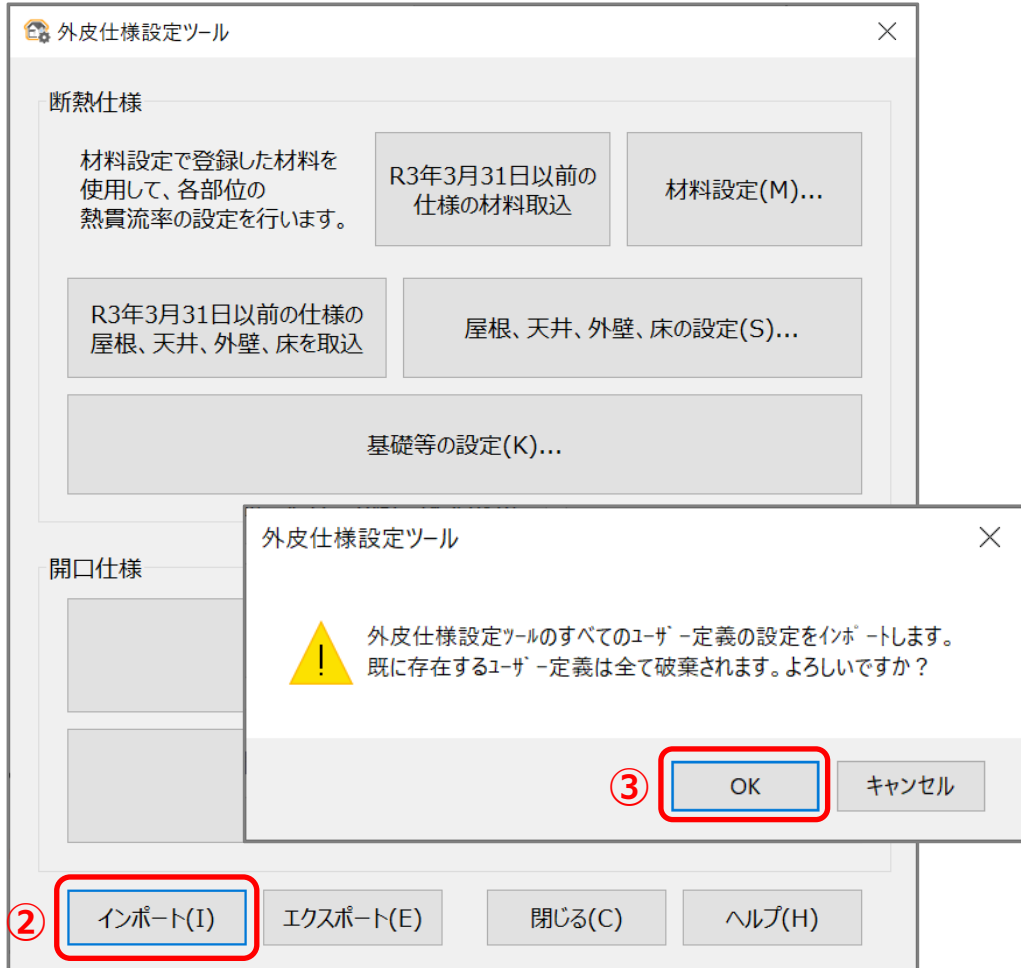

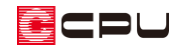

- ④ 圧縮ファイル(esp ファイル)を選択し、「開く」をクリック
	- \* USB メモリなど、esp ファイルの保存先を参照します。

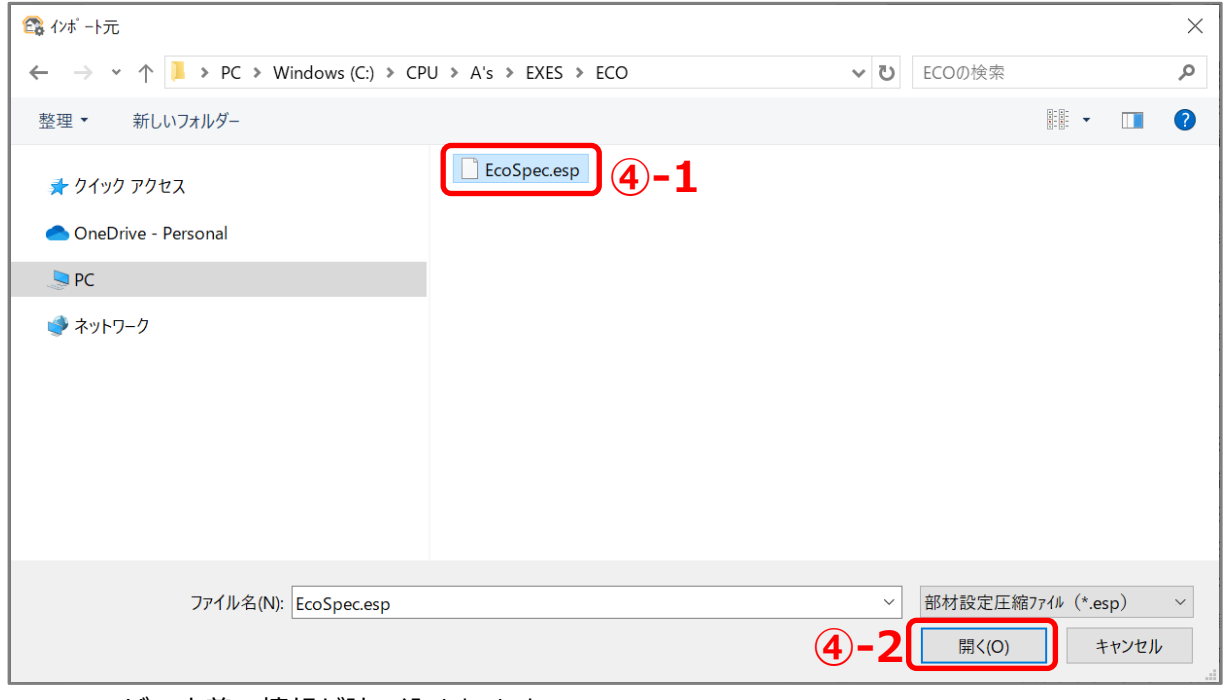

\* ユーザー定義の情報が読み込まれます。

【参考】マスターインポートエクスポートツールの利用 ■(マスターインポートエクスポートツール)を利用して、外皮仕様設定ツールで追加した材料設定 や断熱仕様のユーザー定義の情報、および部材一括変更で登録したユーザー仕様を別のパソコンに 移行することが可能です。 \* マスターインポートエクスポートツールについて、詳しくはこちらをご覧ください。

[\[1093\] マスターインポートエクスポートツールの利用方法](http://faq.cpucloud.jp/faq/data/as_1093.pdf)